## Image Processing Manual for GoPro Modified NDVI Camera

CHDHX-401-NDVI

Images taken from the GoPro NDVI Camera can be processed to show healthy and thriving vegetation to the colors you set during image processing. You can use software such as Infragram by Public Labs to process the images by following the instructions in this manual.

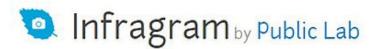

## Analyze your Infragram photos

Infragram is an online tool for analyzing plant health with near-infrared imagery. To learn more, read about our open source cameras, or buy a modded camera from the Public Lab non-profit.

You can upload images from a camera you have modified with our DIY Filter Pack, or with our pre-modified Point and Shoot Infragram Camera.

Begin now »

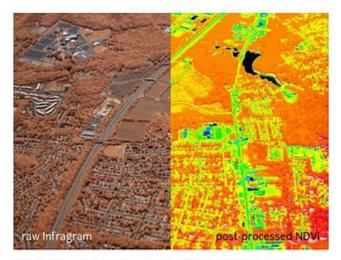

Combine an infragram camera with Public Lab's open source Balloon Mapping Kit for aerial infrared plant analysis!

## What is Infragram?

An "infrablue" image is one in which the "red" channel of the image shows "near-infrared" light instead of the usual red. Such images can be generated using many inexpensive digital cameras and webcams by removing the infrared block filter and then adding a filter that selectively blocks red light (this is something the Public Lab Infragram kits nicely accomplish).

Learn how this technique works, and help improve it, by joining Public Lab, an open community working towards affordable, open source environmental science tools for real-world problems.

Step 1. Select begin now from Infragram's website. The image processor can be accessed at: www.infragram.org

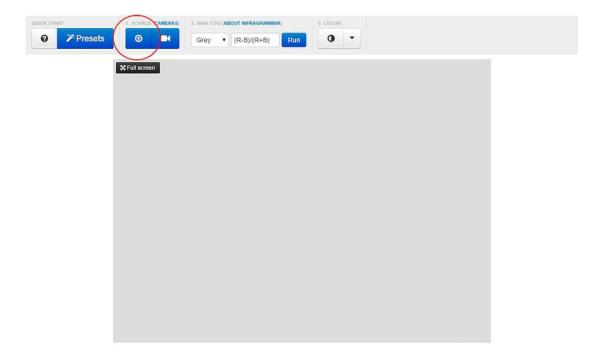

Step 2. Upload the desired image by pressing the circled icon above.

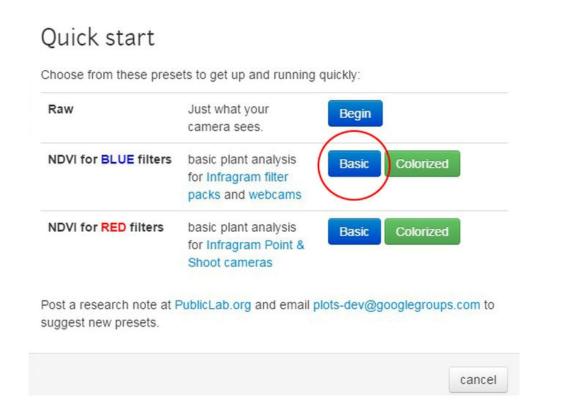

Step 3. Select blue filters, basic or colorized.

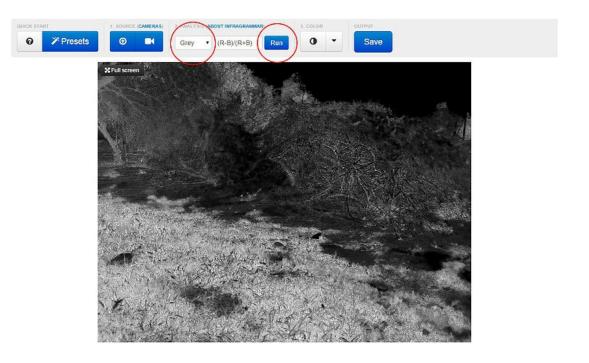

Step 4. Select "Grey" for the color and the click Run.

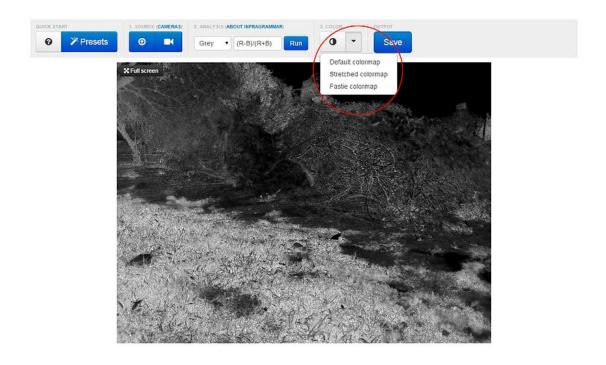

Step 5. Click the drop down to select a default color scheme for the processed image.

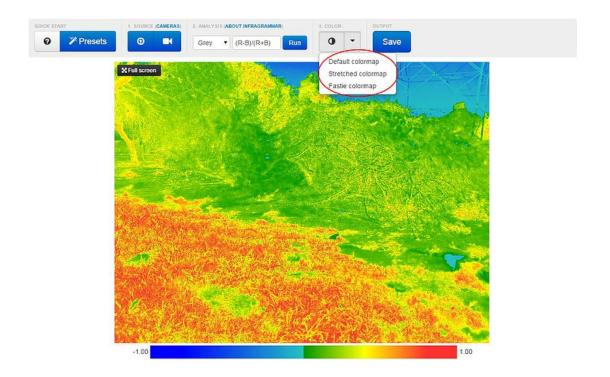

Step 6. The image will show the new color scheme, and then can be saved to your computer by clicking the "Save" icon.